# 1. 経審博士 **17** のデータ処理方法

#### ■ 内容

経審博士 17 のインストール、データのバックアップ(データ保管)、移動などを実施することが できます。下記の項目に関して、各解説を参照して活用してください。

この解説書は、経審博士 17 シリーズを基本に解説していますが、その他の経審博士シリーズでも 同様の処理を実施することができます。

※ 経審博士 17 の表示は経審博士 17+Form も含みます

- 【1】経審博士 17 シリーズを購入した後に、以前のシリーズからデータを移すことができます。 既に、経審博士 16 が入っている PC 上で経審博士 17 をインストールするためには
	- 1-1 経審博士メンバーズからのダウンロード方法
	- 1-3 経審博士 17 のインストール
	- 1-5 経審博士 16 のデータを経審博士 17 に取り込みを行う方法
	- 1-6 インストール実施後、データが入っているか確認する

【2】経審博士 17 シリーズの新たなバージョンのソフトを導入するためには

- 1-1 経審博士メンバーズからのダウンロード方法
- 1-2 既に入っている経審博士 17 をアンインストール (消去) する
- 1-3 経審博士 17 のインストール
- 1-6 インストール実施後、データが入っているか確認する
- 1-7 現在、使用している技術資格が正常か確認を行う。
- 【3】経審博士シリーズのデータを別の媒体に保存するためには

1-4 経審博士シリーズのデータを別媒体に保存する

### 1-1 経審博士メンバーズからのダウンロード方法

【1】ダウンロードサイト「経審博士メンバーズ」にログインします。

「経審博士メンバーズ」に入るためには幾つかの方法があります。どの方法で結構ですので実施 しやすい方法でサイトにログインを実施してください。

● 経審博士シリーズを立上げで [メニュー] - [ヘルプ] - [経審博士メンバーズ] を指定し ます。

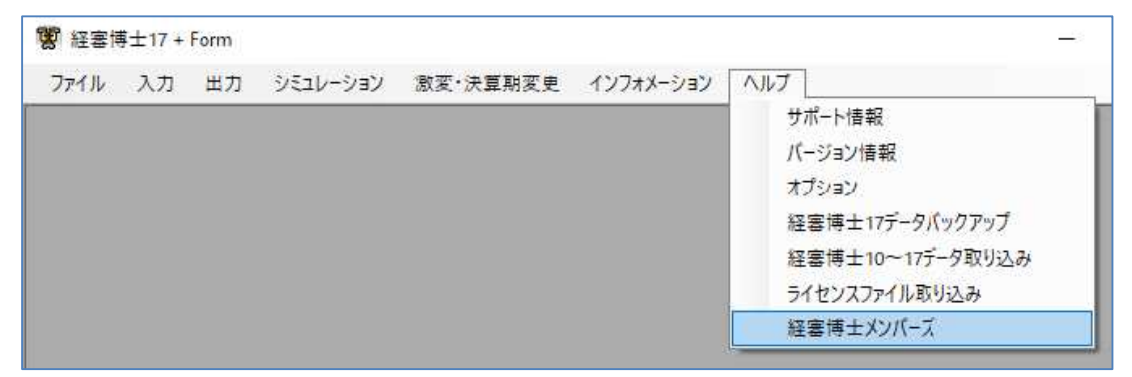

● インターネットブラウザーより「経審博士メンバーズ」を検索してログインする。

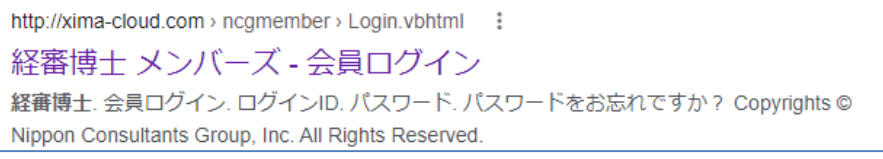

● ダウンロード案内メールよりログインサイトにアクセスする。

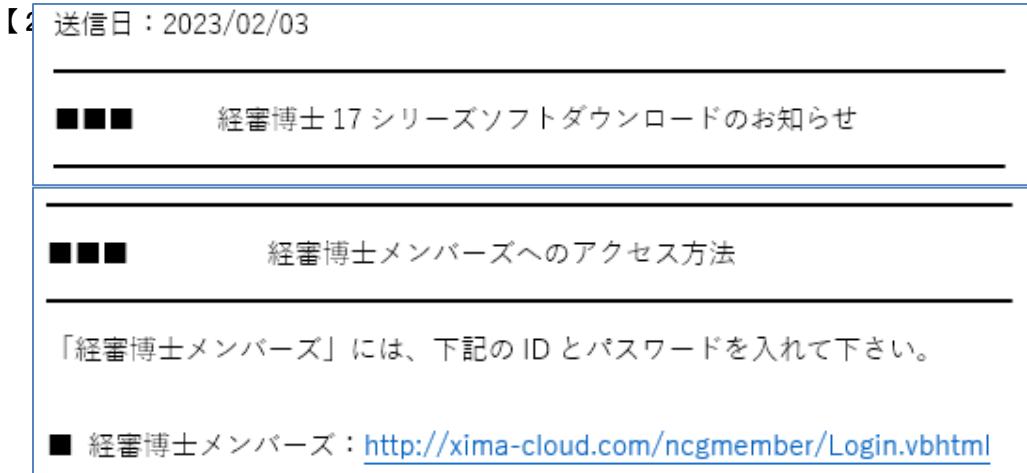

【2】下記が経審博士メンバーズに入る画面です。

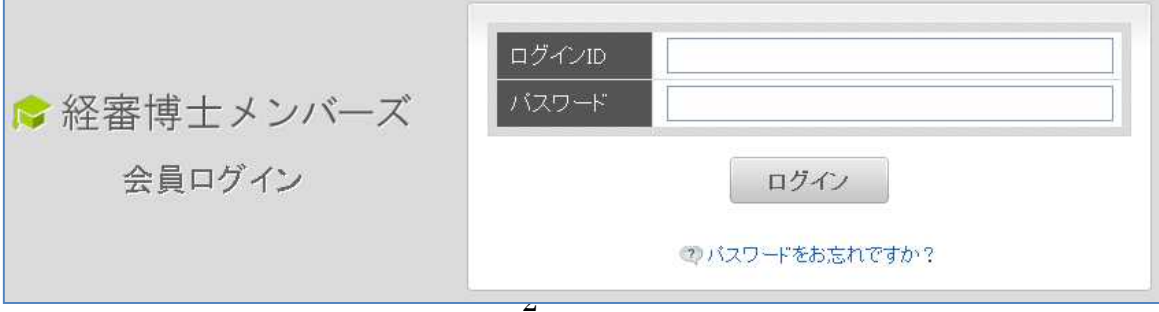

• 経審博士17+Form (307,958 KB)

- 【3】ログイン ID とパスワードを入力します。
- 【4】ログイン ID は貴社で登録したメールアドレスが ID となっています。
- 【5】パスワードは、経審博士 17 を購入して頂いた際に、メールを「経審博士 17 のご案内」とい う題名で発行していますので確認ください。
	- ※ パスワードが分からないときは上記画面の下に「パスワードをお忘れですか?」で新たなパ スワードを発行します。
	- ※ ログイン ID をお忘れになった方は、経審博士係 048-212-1780 までお問合せ下さい。
	- ※ 経審博士 17 を CD-ROM で購入して、ログイン ID、パスワードを発行されていない方は、 経審博士係 048-212-1780 までお問合せ下さい。
- 【6】ログインを実施すると下記の画面を表示します。

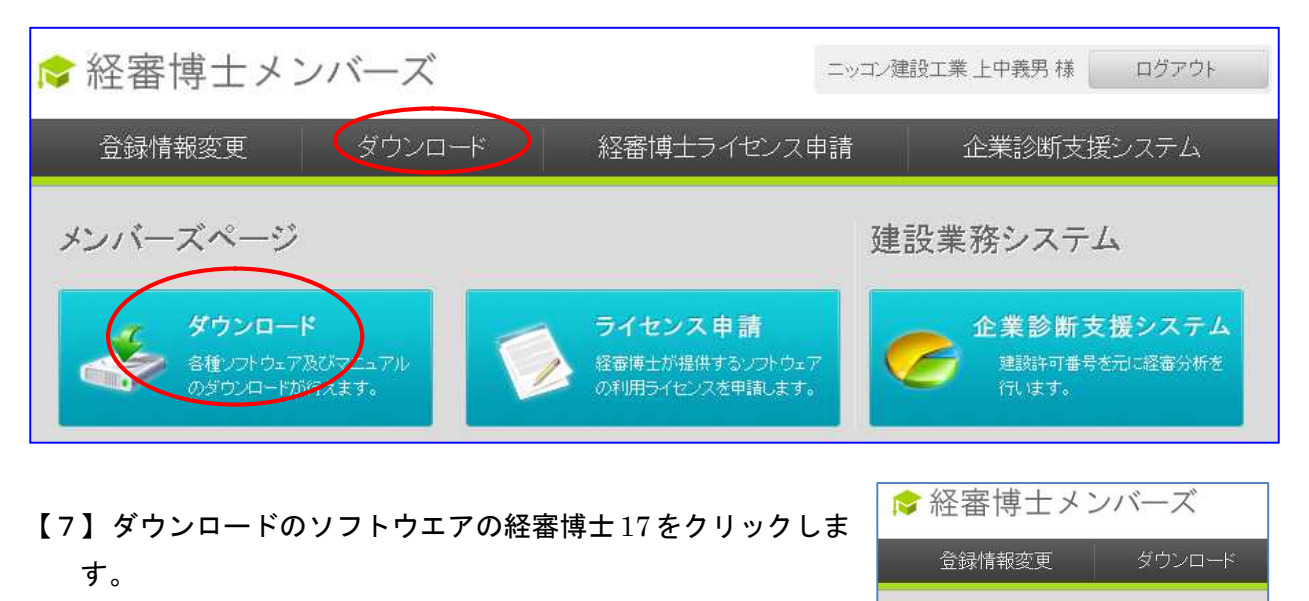

Software.zip ファイルがPCの[お気に入り]-[ダウンロー ダウンロード ド]のフォルダにダウンロードされます。ソフトウェア

3

### 1-2 既に入っている経審博士 17 をアンインストール (消去) する

- 【1】インストールしている経審博士 17[その他のシリーズも同様]をアンインストールして一端消 します。
- 【2】Windows10 or 11 であれば、[設定]-[アプリ]よりアンインストールを実施します。 このとき、既に登録しているデータは削除されません。

● 心配な方は、経審博士 17 の[メニュー]-[ヘルプ]-[経審博士 17 データバックアップ]により、 USB メモリー、もしくは、その他のエリアに記録しておいてください。

【3】Windows10 のときは、ディスクトップ画面の左下の Windows の旗マークを右でクリックす ると[設定]歯車マークが表れますので、そこをクリック、[アプリ]を指定して、経審博士 17 をアンインストールします。

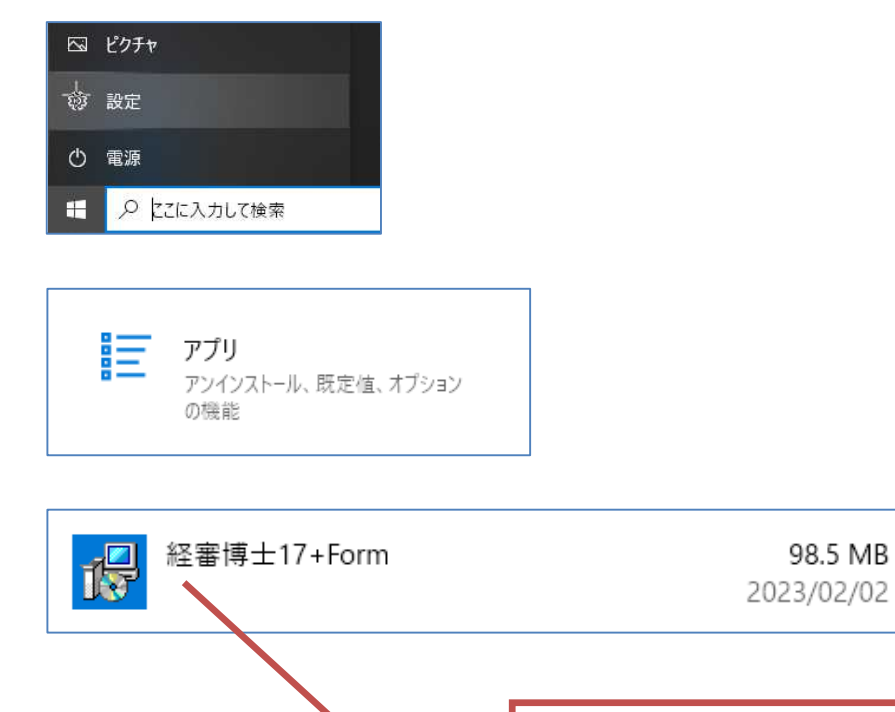

カーソルを当ててダブルクリックよ

りアンインストールを実施する

### 1-3 経審博士 **17** のインストール

【1】上 記 の ダ ウ ン ロ ー ド し た software.zip をダブルクリックす ることよりインストールを行いま す。

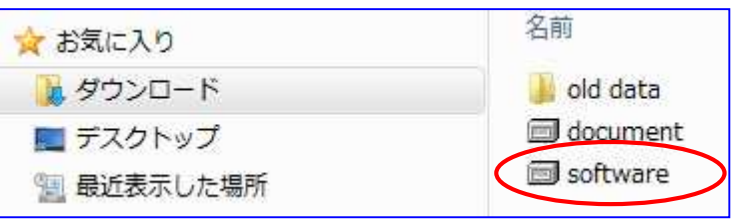

DotNetFX35

setup

SQL Server Compact Edition

WindowsInstaller3\_1

- 【2】170-soefwear または 171-software のフォルダが表示されます。このフォルダを更にダブル クリックします。
- 【3】3つのフォルダと 2 つのファイルを表示します。この中 の"setup"もしくは"setup.exe"をダブルクリックします。
- 【4】インストール下記の画面の通り実施されます。 詳細のインストール方法は、経審博士メンバーズの ダウンロードコーナーから経審博士 17 インストー ルマニュアルをダウンロードして確認してくださ い。

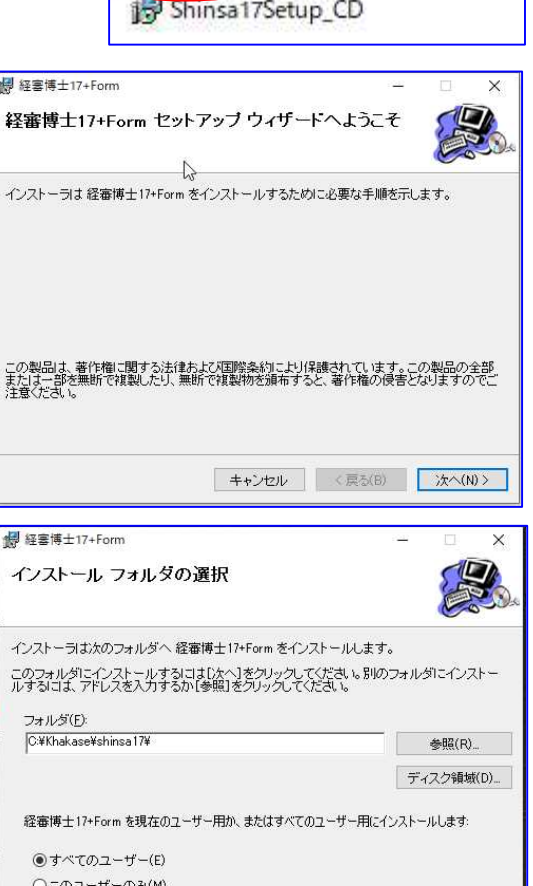

キャンセル <戻る(B) おたへ(N)>

【5】インストールフォルダの指定を実施します。 初期のフォルダは、C:\Khakase\Shinsa17\ となり ます。 ・インストールを実施するときは、<次へ>ボタン をクリック ・実施しないときは、<キャンセル>ボタンをクリ ック ・一つ前の処理に戻るときときは、<戻る>ボタン

をクリック

#### [ インストール時のフォルダの注意 ]

- ① インストール先のフォルダはできるだけ変更しないでください。初期の状態がサポート 時に便利です。
- ② フォルダはルート上には作成されませんのでご注意ください。

【6】インストールが開始されます。2~3 分でセットアップが実施されます。

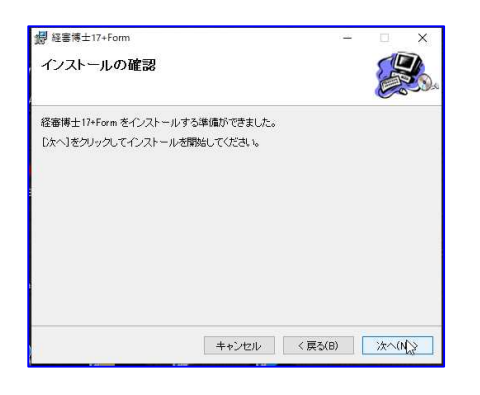

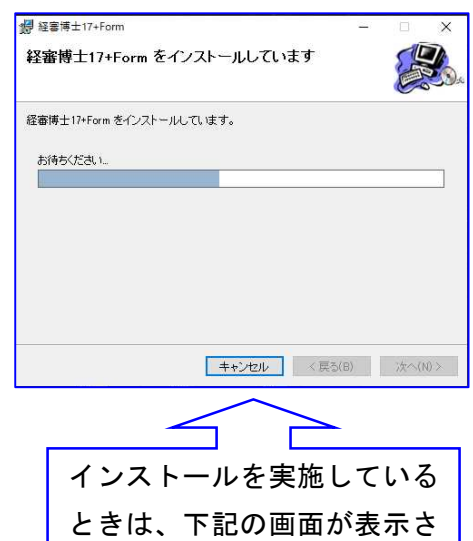

【7】セットアップが終了すると「インストールが完了し ました。」とメッセージが表示しますので <閉じる>ボタンをクリックします。

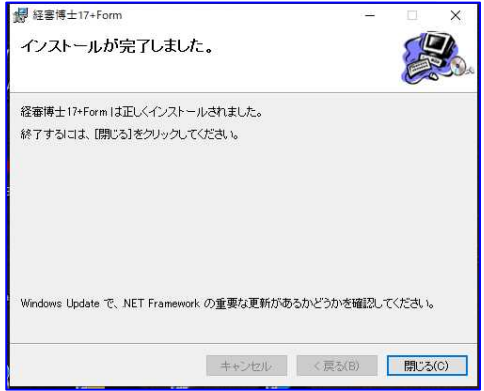

以上でセットアップは終了です。

## 1-4 経審博士シリーズのデータを別媒体に保存する

【1】経審博士シリーズのデータを取り出します。取り出したデータは、USB メモリー等、もしく は、任意のフォルダに記録してください。

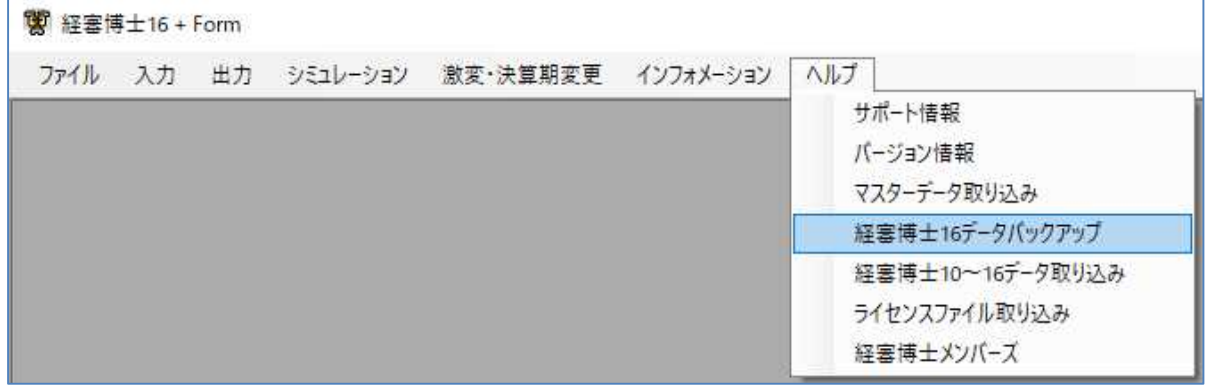

- 【2】 メニューより[ヘルプ]-[経審博士 16 データバックアップ]を指定します。
- 【3】 フォルダの指定

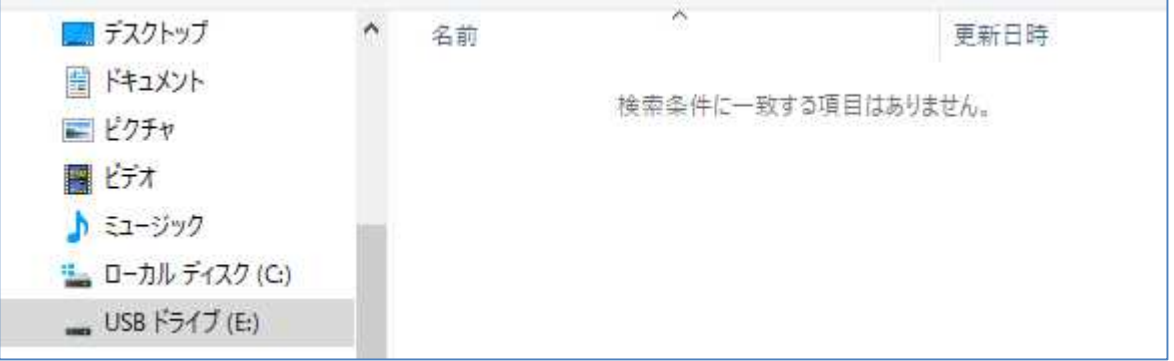

【4】 上記データバックアップ完了

指定したフォルダに¥shinsa16data のフォルダができます。この中の SinsaFormUserdata.sdf ファイルが経審博士 16 のデータです。

※ 上記は経審博士 16 で説明していますが、経審博士 17 等別のシリーズでは「16」を「17」 などに読み替えて使用してください。

### 1-5 経審博士 **16** のデータを経審博士 **17** に取り込みを行う方法

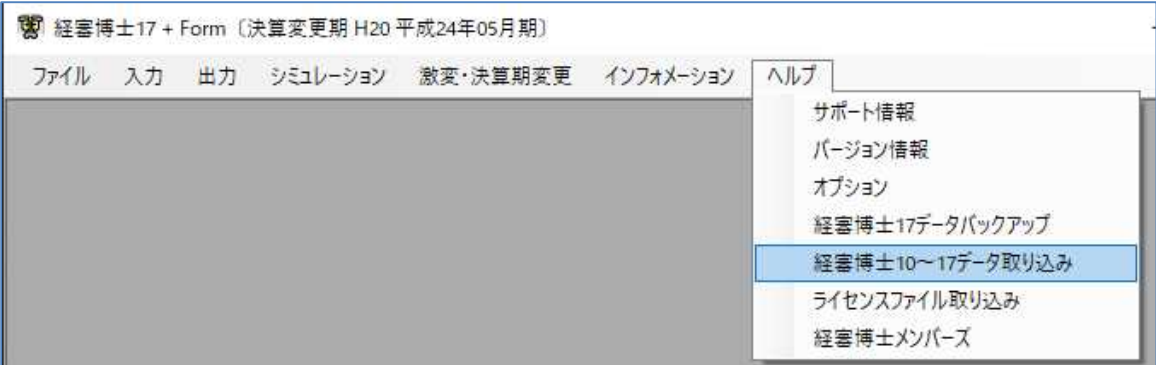

- 【1】コピーされるPCの経審博士17を起 動して[メニュー]-[ヘルプ]-[経審 博士 10~17 データ取り込み]を指定し ます。
- 【2】「経審博士 10~17 からの一括取り 込み」の画面になりますので、 <ファイル指定>ボタンをクリックし ます。
- 【3】「1-1 現在の経審博士 17 のデータ を取り出す」で、「経審博士 16 データ バックアップ」で取得した経審博士 16 のデータである

SinsaFormUserdata.sdf を指定します。

【4】取り込み確認の画面がでますので取

り込むときは、<OK>ボタンをクリックします。

- 【5】「経審博士 10~17 のデータを反映しました。」のメッセージで<OK>をクリック。
- 【6】一旦、経審博士 17 を自動的に終了しますので、再度、プログラムを立上げてデータが移行さ れたか確認をしてください。
- | ∨ :: ローカル ディスク (C:) 経審博士 17 をインストールする PC に、既に、経審博士 16 シリー **SWinREAgent** ズが既に稼働しているときは、【3】の<ファイル指定>ボタンを 押した後に、右の図を参照に下記のデータを指定し取り込みます  $\vee$  **Khakase C:¥Khakase/shinsa16/data/ShinsaFormUserdata.sdf** $\angle$  shinsa14  $\triangleright$   $\blacksquare$  shinsa15

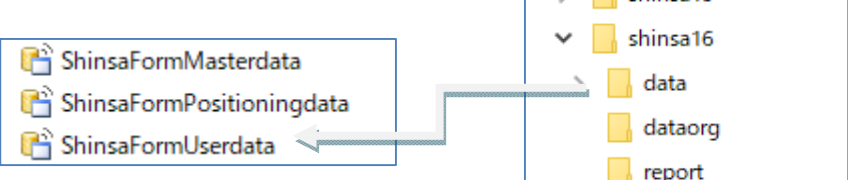

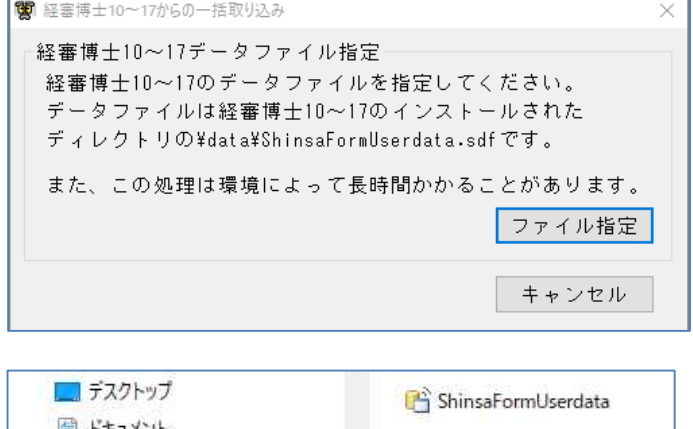

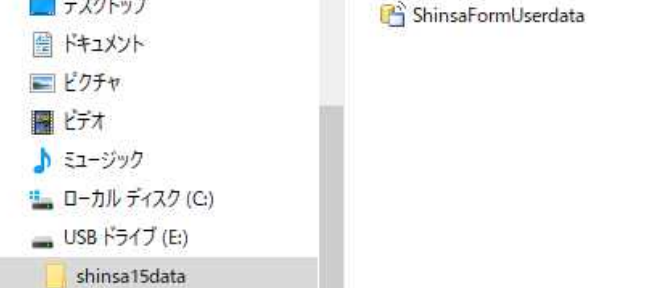

# 1-6 インストール実施後、データが入っているか確認する

【1】 経審博士 17 を立上げで [メニュー] - [ファイル] - [経審申請システム] を指定します。

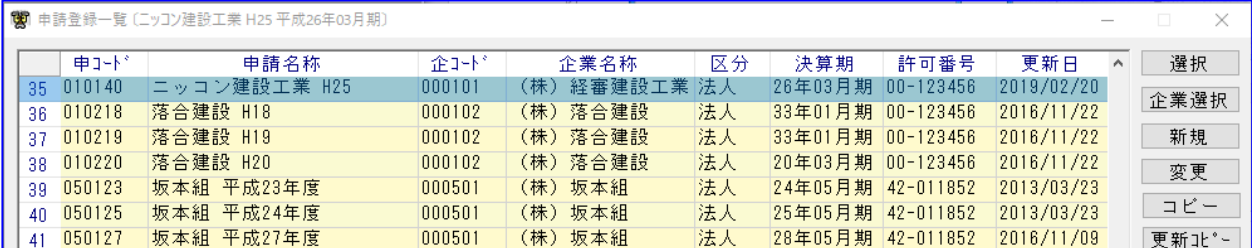

- 【2】 上記のように以前データが表示されるとバージョンアップインストールは成功しています。
- 【3】 現在、稼働しているバージョンも確認してください。 ※ 下記のを参照

#### 1-7 インストールした経審博士 **17** のバージョンの確認

- 現在、PC にインストールされている経審博士 17 のバージョンを確認します。 ※ 最新の経審博士 17 のバージョンは、「経審研究所の HP」か「経審博士メンバーズ」に掲載 しています。
- 【1】経審博士 17 を立上げで [メニュー] [ヘルプ] [バージョン情報] を指定します。

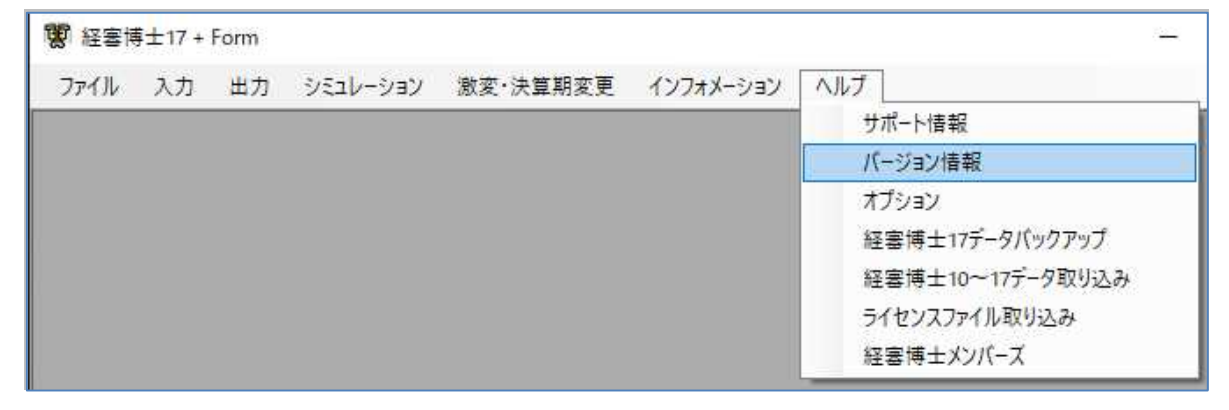

【2】 バージョン情報が最新か確認します。

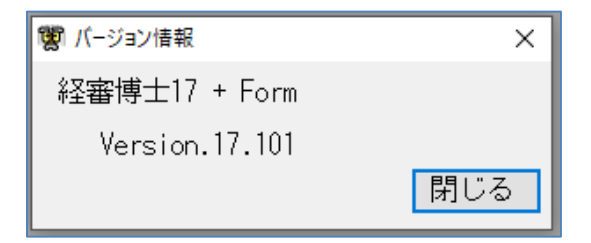